# 無線 LAN 起動モード設定の変更方法

# 無線 LAN 起動モードとは

FlashAir™の無線 LAN 起動モードには、自動起動モードと手動起動モードがあります。それぞれのモードでの動作 は以下の通りです。出荷時は、自動起動モード (タイムアウト時間は 5分)に設定されています。

#### **自動起動モード**

カードを挿入した機器の電源を入れると、自動的に無線 LAN 機能が起動するモードです。起動後、カードへ接続が ない状態がタイムアウト時間で設定された時間続くと、無線 LAN 機能は自動的に停止します。無線 LAN 機能を 再起動させるには、カードを挿入している機器の電源を入れなおしてください。

● タイムアウト時間は 1 分、3 分、5 分、10 分、30 分から選択できます。アプリでは「自動停止しない」設定にす ることもできます。

#### **手動起動モード**

無線 LAN 機能の起動 / 停止を手動で切り替えていただくモードです。起動 / 停止の切り替えには、デジタルカメ ラの画像プロテクト機能を使用します。無線 LAN 機能の起動 / 停止に使用する画像を設定してください。出荷時 は、本製品にあらかじめ保存されている画像 (/DCIM/100 TSB/FA000001.JPG) が、無線 LAN 起動画 像に設定されています。デジタルカメラで本画像のプロテクトを OFF にすると、無線 LAN 機能を起動します。本画像 のプロテクトを ON にすると、無線 LAN 機能を停止します。無線 LAN 起動画像のプロテクト状態の変化により無 線 LAN 機能の起動 / 停止を行いますので、デジタルカメラの電源を入れた時点でプロテクトが OFF になっていた 場合は、一度プロテクトを ON にして、再度 OFF にすることで、無線 LAN 機能を起動することができます。

- 画像プロテクト機能のメニュー名称および操作方法は使用するデジタルカメラにより異なります。詳細は、それぞ れの機器の取扱説明書をご確認ください。
- 一部のデジタルカメラでは、そのカメラで撮影した写真以外の画像を再生できない仕様になっていることがありま す。そのようなデジタルカメラでは、本製品にあらかじめ保存された画像のプロテクトを変更することができません。 そのため、手動起動モードに設定する際には、無線 LAN 起動画像をそのカメラで撮影した写真(任意の 1 枚) に変更してください。あらかじめ保存された画像を使用するのと同様に、お客様が設定された写真のプロテクト ON/OFF で無線 LAN 機能を停止/起動することができます。
- 無線 LAN 起動画像に設定した画像は、消去しないでください。消去した場合、無線 LAN 機能の起動ができ なくなることがあります。

## 設定変更方法

以下のいずれかの方法で設定変更ができます。 なお、アプリでは無線 LAN 起動画像の変更ができませんので、無線 LAN 起動画像の変更が必要な場合は、設 定ソフトウェアまたはブラウザで設定してください。

### アプリで設定変更する

- 最新のアプリをご使用ください。
- お使いの端末がカードの管理者でない場合、無線 LAN 起動モードを変更するには、MASTERCODE の入力 が必要です。

通常、最初に FlashAir™の初期設定を実施した機器(スマートフォン等)が管理者になります。

他の端末でも無線 LAN 起動モードを変更したい場合は、あらかじめ以下のいずれかの方法でその端末を管理 者にしてから、行ってください。

- o パソコンに FlashAir™を挿入し、FlashAir™設定ソフトウェアの「カードの初期化・設定変更」で MASTERCODE を確認します。その後、ご使用になりたい端末で無線 LAN 起動モードの変更を開 始し、MASTERCODE の入 カを求められたら、FlashAir™設 定 ソフトウェアで確 認した MASTERCODE を入力してください。
- o 初期設定に使用した端末で、アプリから MASTERCODE の変更が可能です。「設定」→「FlashAir 設定」→「上級者向け設定」→「MASTERCODE の変更」でお好きなコード(12 文字の英数字)に変 更します。その後、ご使用になりたい端末で無線 LAN 起動モードの変更を開始し、MASTERCODE の入力を求められたら、初期設定に使用した端末で変更した変更後の MASTERCODE を入力して ください。

※MASTERCODE を変更した場合、ブラウザでの設定変更ができなくなりますので、ご注意ください。

#### **ステップ 1**

iPhone / iPad をお使いの場合は、FlashAir™ と機器を接続してから、FlashAir™アプリを起動します。

Android™端末をお使いの場合は、FlashAir™アプリを起動し、本製品と接続してください。

#### **ステップ 2**

FlashAir™アプリの「設定」から、「FlashAir 設定」、「無線 LAN 自動起動設定」へ進みます。

オンにすると自動起動モードに、オフにすると手動起動モードになります。

自動起動モードの場合は、タイムアウト時間(接続がない場合に無線 LAN 機能が自動的に停止するまでの時間) を選択できます。

「完了」ボタンを押して設定を完了してください。

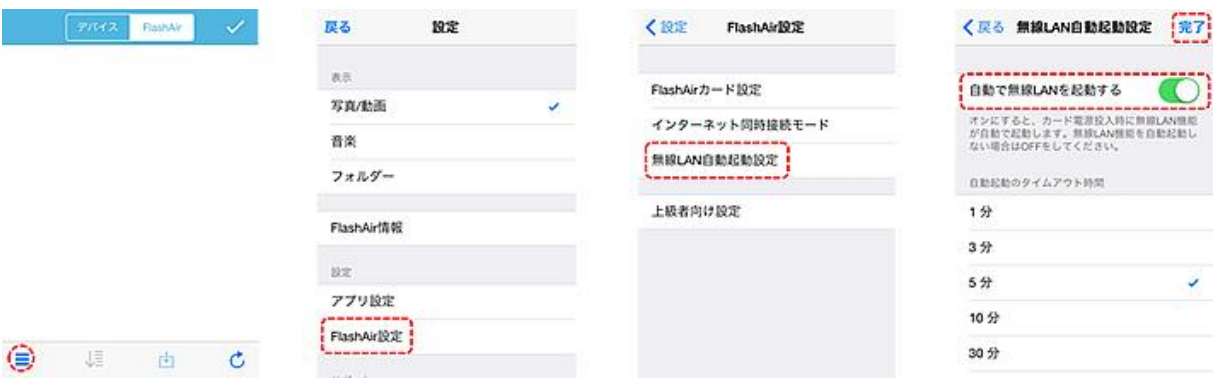

● 画面は iOS 向け FlashAir™アプリの場合です。

### 設定ソフトウェアで設定変更する

#### **ステップ 1**

FlashAir™をパソコンの SD メモリカードスロットに挿入し、FlashAir™設定ソフトウェアを起動します。 「無線 LAN 起動モード」をクリックします。

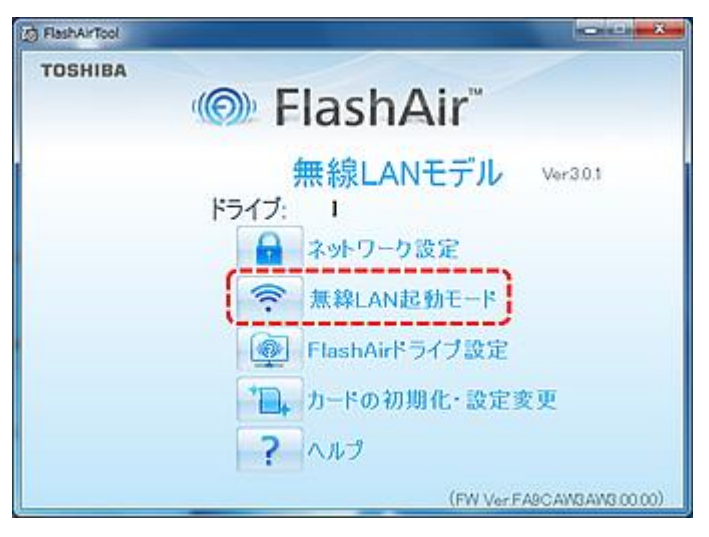

「FlashAir の設定」で自動起動モードまたは手動起動モードを選択します。

自動起動モードに設定する場合は、タイムアウト時間(接続がない場合に無線 LAN 機能が自動的に停止するまで の時間)を選択してください。

手動起動モードに設定する場合は、無線 LAN 起動画像(無線 LAN 機能の起動 / 停止に使用する画像)を選 択してください。「初期画像」または「ファイルから選択」で画像を選択できます。ご使用になるデジタルカメラでプロテク ト設定できる画像から選択してください。

「適用」をクリックし、設定を完了してください。

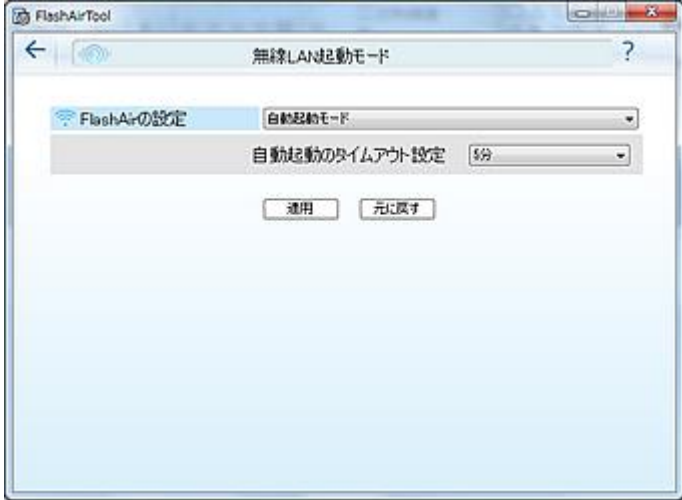

(自動起動モードの場合)

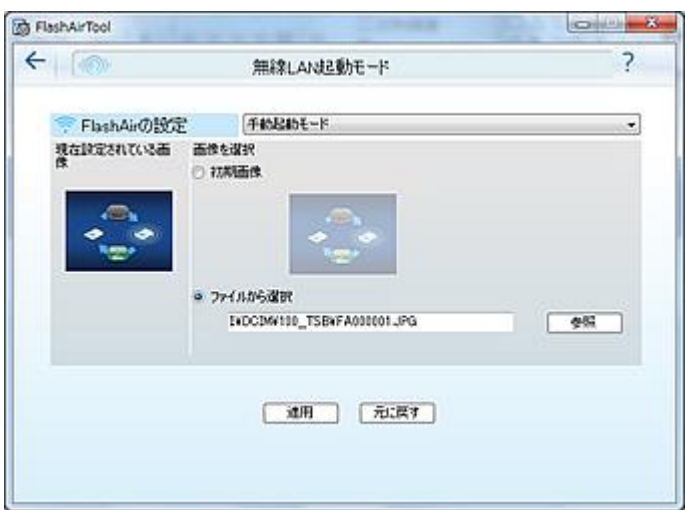

(手動起動モードの場合)

ブラウザで設定変更する

● FlashAir™の初期設定を行ったスマートフォン、タブレット等の機器をご使用ください。

#### **ステップ 1**

FlashAir™ とスマートフォン等を Wi-Fi で接続したあと、ブラウザで http://flashair/を開きます。 図のアイコンをタップすると、設定メニューが開きます。「無線 LAN 起動モード設定」をタップしてください。

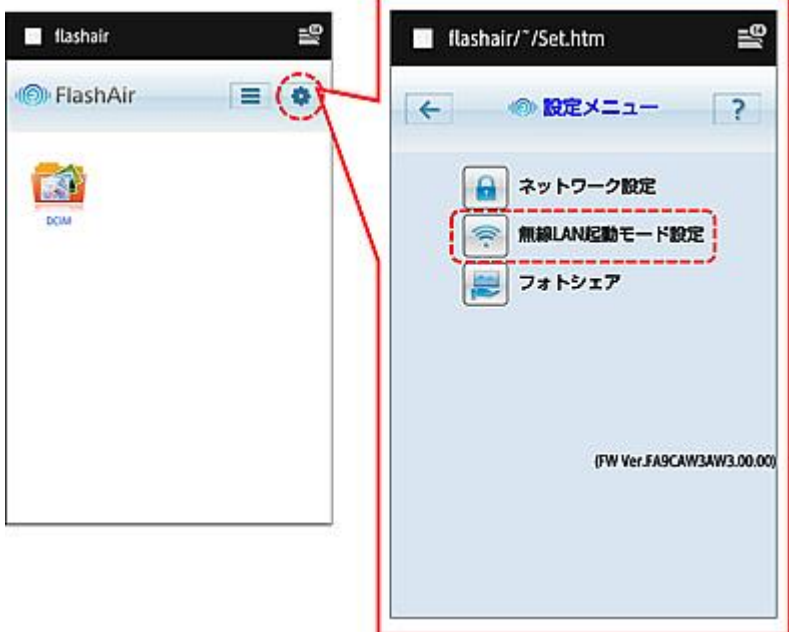

#### **ステップ 2**

自動起動モードか手動起動モードを選択してください。 自動起動モードに設定する場合は、タイムアウト時間(接続 がない場合に無線 LAN 機能が自動的に停止するまでの時間)を選択してください。 手動起動モードに設定する場 合は、無線 LAN 起動画像(無線 LAN 機能の起動 / 停止に使用する画像)を選択してください。ご使用になるデ ジタルカメラでプロテクト設定できる画像から選択してください。

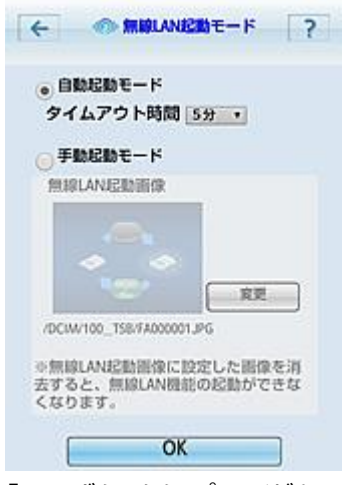

「OK」ボタンをタップしてください。